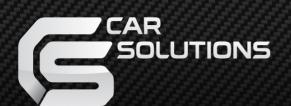

# CS9900 Navigation Box on Android

User manual

#### Content

| ı.   | <u>Ins</u>          | tallation                                                   | page 3  |
|------|---------------------|-------------------------------------------------------------|---------|
|      | 1.                  | Hardware description                                        | page 3  |
| II.  | Set                 | <u>tigns</u>                                                | page 5  |
|      |                     | eneral Settings                                             | puge o  |
|      | 1.                  | Custom settings                                             | page 5  |
|      |                     | a) SD card check (detecting SD card during CS9900 booting)  | page 5  |
|      |                     | b) Remote control reset                                     | page 6  |
|      |                     | c) Tool bar autohide                                        |         |
|      |                     | d) Setting up a logo (start-up picture of the CS9900)       | page 7  |
|      | 2.                  | Type of the monitor (panel) and resolution                  | page 10 |
|      |                     | a) First-time setting                                       | page 10 |
|      |                     | b) Touch screen control adjustment                          | page 13 |
|      | 3.                  | Wi-Fi                                                       | page 14 |
|      | 4.                  | 3G                                                          | page 15 |
|      | 5.                  | Date and time                                               | page 18 |
|      |                     | a) Using GPS data                                           | page 18 |
|      |                     | b) Time zone selection                                      | page 19 |
|      | 6.                  | Restore to factory settings                                 | page 20 |
| В    | B. Service settings |                                                             |         |
|      | 1.                  | Firmware version check and update                           |         |
|      | 2.                  | Car mode setting (applications lock mode)                   |         |
|      | 3.                  | Sending error reports to e-mail                             |         |
|      | 4.                  | Applications installations (lock applications installation) |         |
|      | 5.                  | Advanced screen adjustment                                  |         |
|      | 6.                  | Generating log files for troubleshooting                    | page 32 |
|      | Haa                 | age                                                         | naga 26 |
| III. | 1                   | Android applications installation from the SD-карты         |         |
|      | 1.<br>2             | Adding Android applications to the menu                     |         |
|      | 2.                  | Android applications auto launch                            | nage 30 |
|      | o.<br>⊿             | Tool bar shortcut                                           | nage 33 |
|      | 4.<br>5             | Applications lock                                           |         |
|      | <i>J</i> .          |                                                             |         |
| IV.  | <u>RF</u>           | remote control                                              | page 45 |
| ٧.   | <u>Sof</u>          | ftware update                                               | page 46 |
| 1    | . О                 | S version check                                             | page 46 |
| 2    | . 0                 | S update                                                    | page 46 |
| VI.  | FAC                 | Qs                                                          | page 47 |

**Note!** Menu appearance and functions of your navigation box may not correspond to ones mentioned in this manual and depend on the box firmware version.

# **Hardware description**

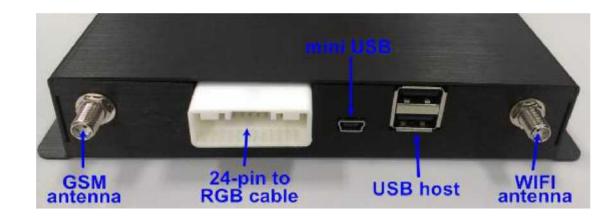

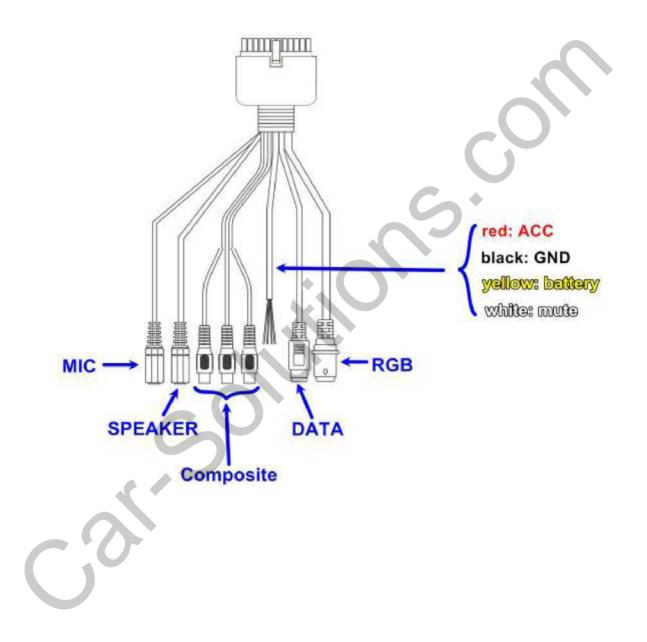

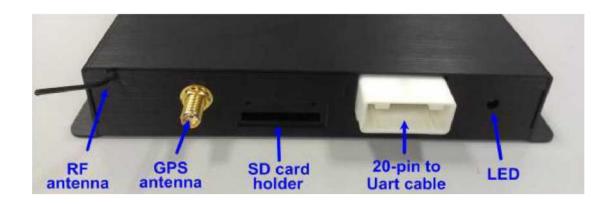

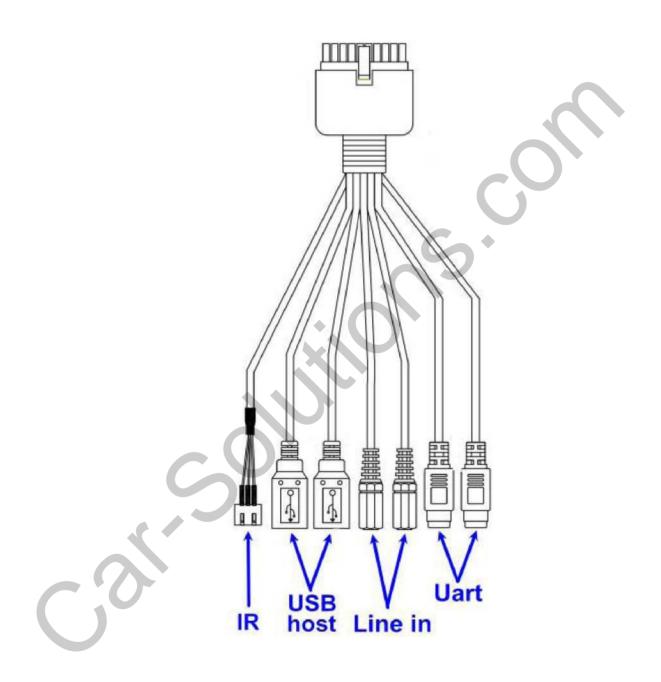

#### A. General Settings:

#### 1. Custom settings

a. **SD card check**: Settings -> Customization settings -> SD Card check

Some Android applications require SD card. Thus if you select "SD card check," CS9900 will remind you if SD card is detected during CS9900 booting.

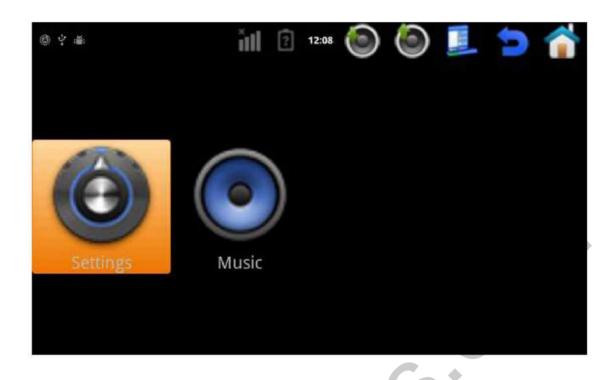

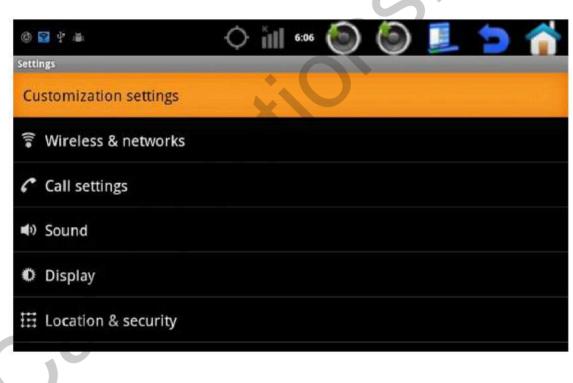

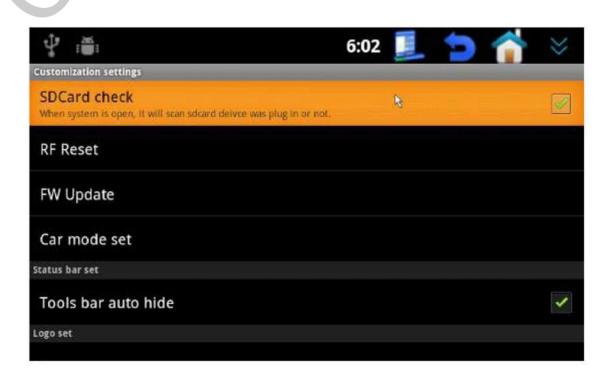

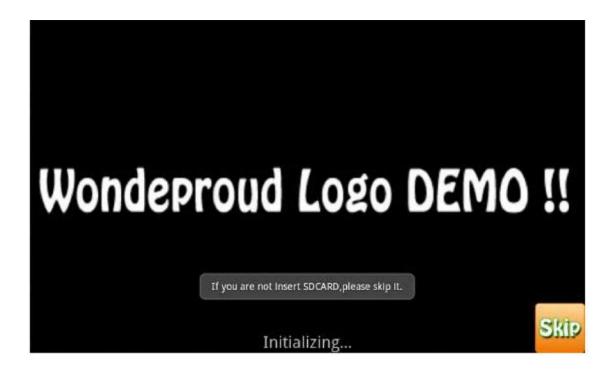

b. **Remote controller restart**: if you find out that the remote controller has been interfered or gone out of order, reset it by pressing "RF Reset".

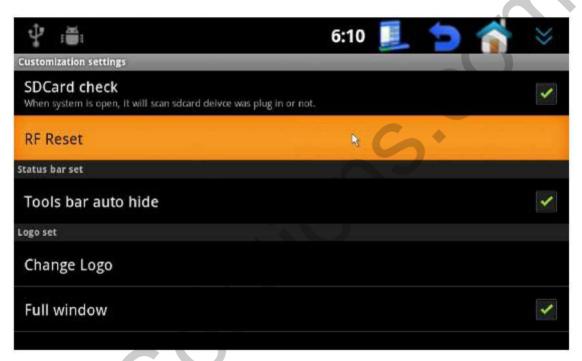

c. **Tool bar autohide**: select "Tools bar auto hide" and tool bar will hide from the screen in 3 seconds.

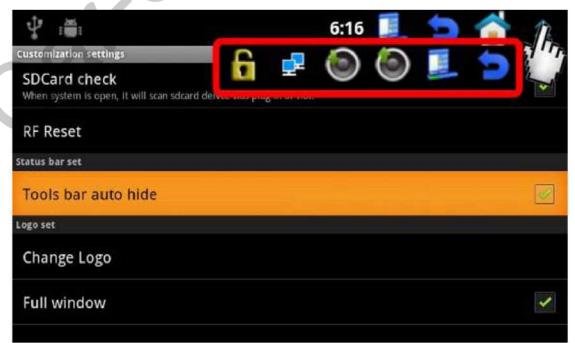

Screen after 3 seconds without any operation:

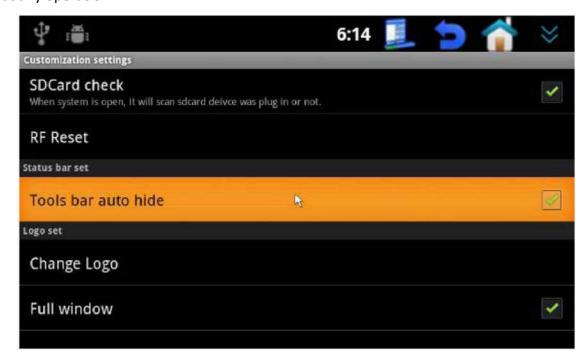

d. **Setting up a logo**: Settings -> Customization settings -> Change logo Before this upload ".jpg" file on the SD card and insert it in the CS9900.

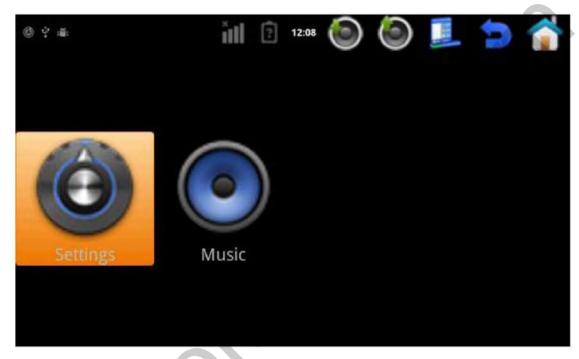

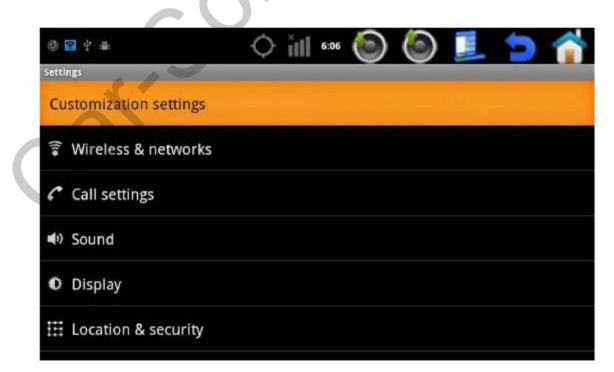

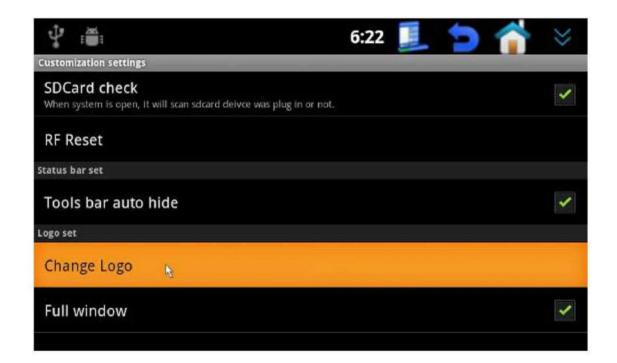

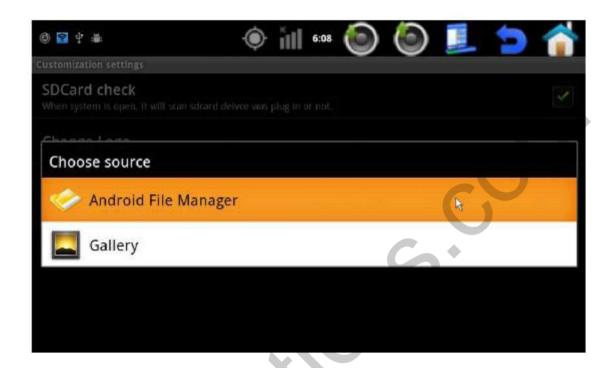

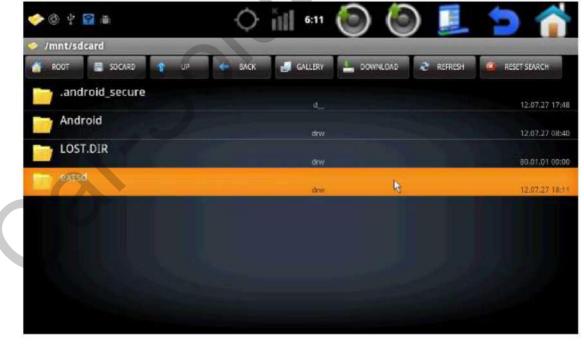

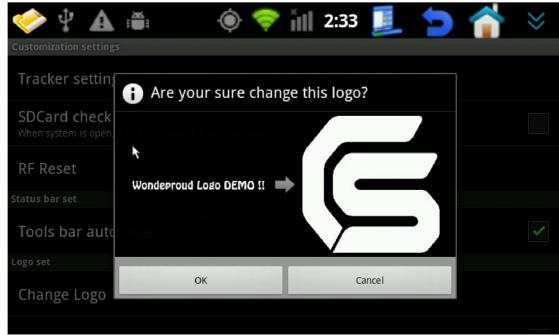

If you stop here the start-up logo will be displayed according to its original size. For instance, if you uploaded 480x234 logo and the monitor resolution is 800x480, it will look like the following:

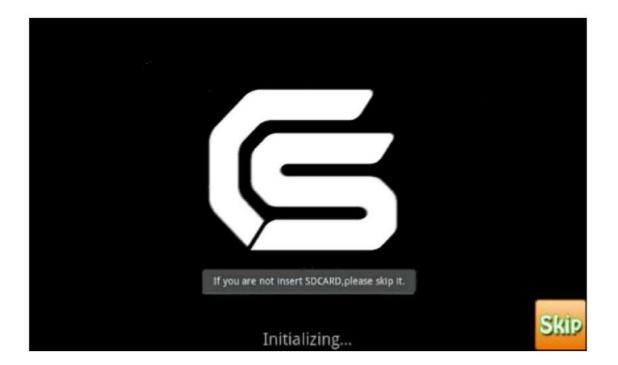

If you select "Full window" CS9900 will display a full screen logo.

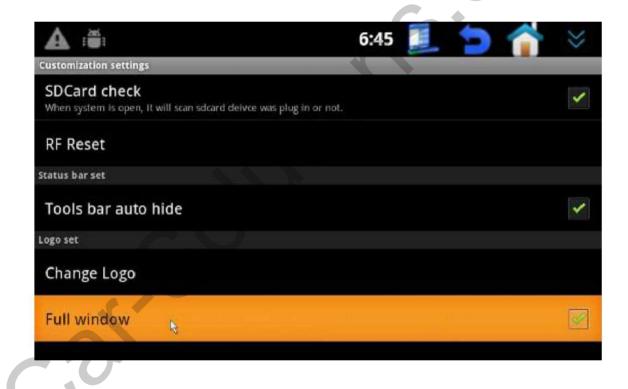

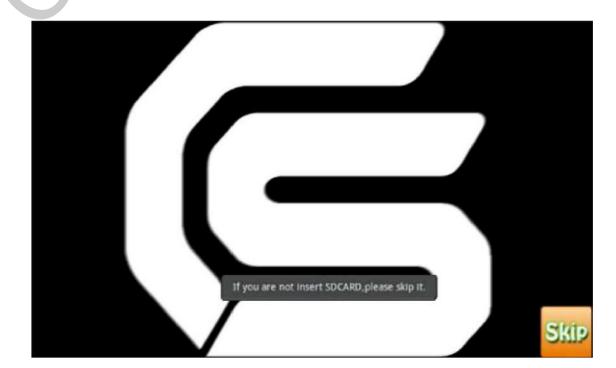

#### 2. Type of the monitor and resolution, touch screen calibration

a. **First-time setting:** You should select the type of the monitor (panel) and resolution before first usage of CS9900. If you set these parameters incorrectly, image displayed via RGB input can be distorted. That's why first use composite output for the display and select the relevant type of the monitor (panel) and resolution.

Settings -> Display -> Screen Change -> select panel and resolution -> select touch calibration -> Save -> reboot CS9900 -> touch calibration

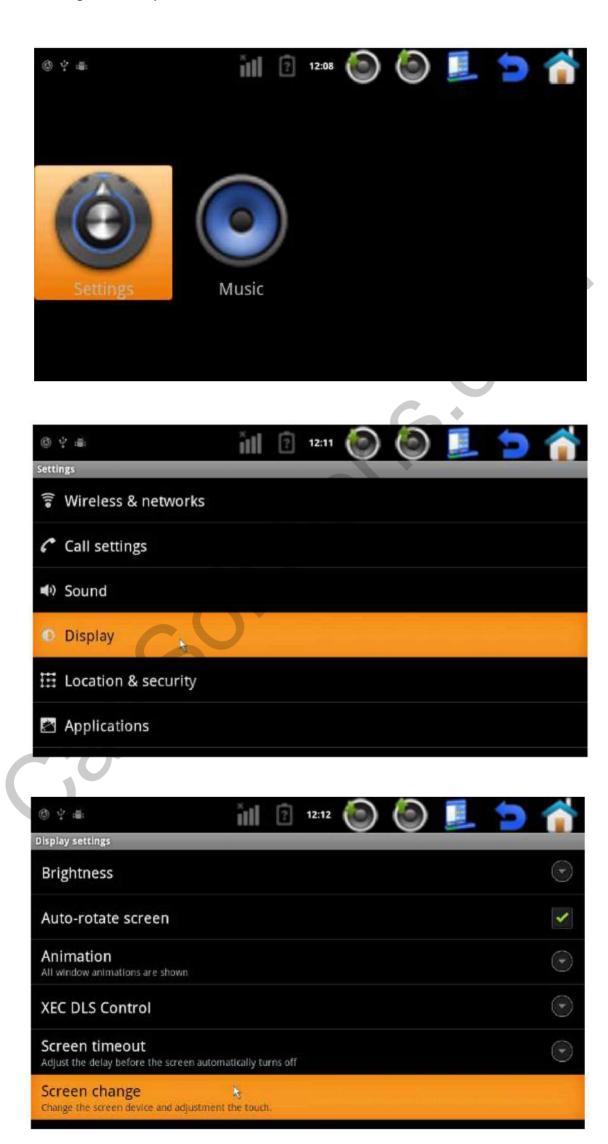

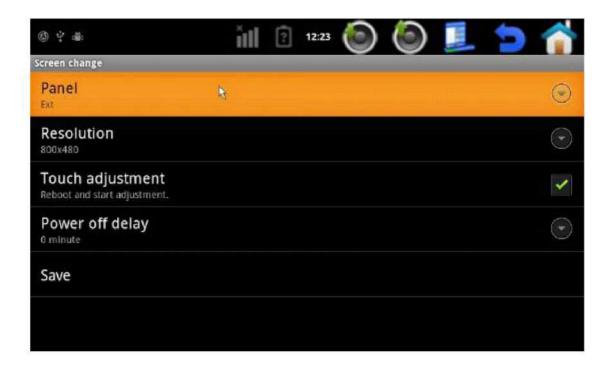

#### Select resolution

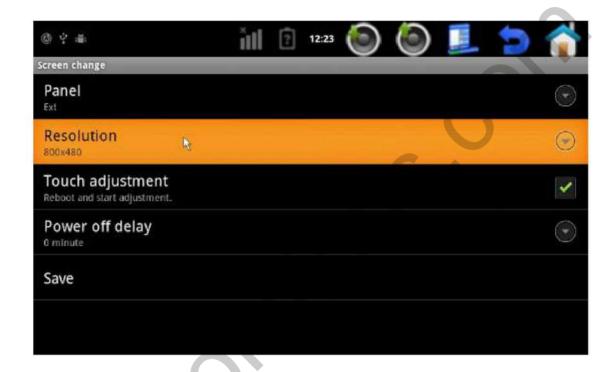

# Select touch screen calibration

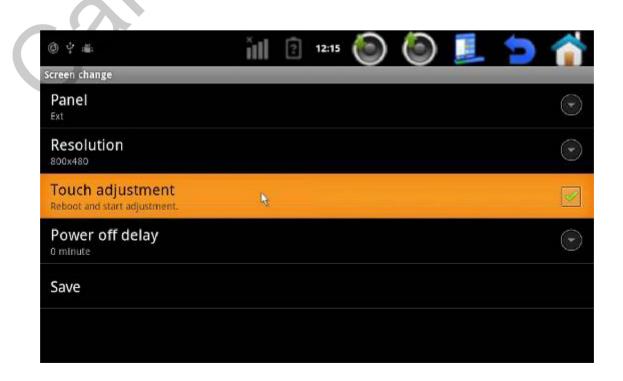

#### Save

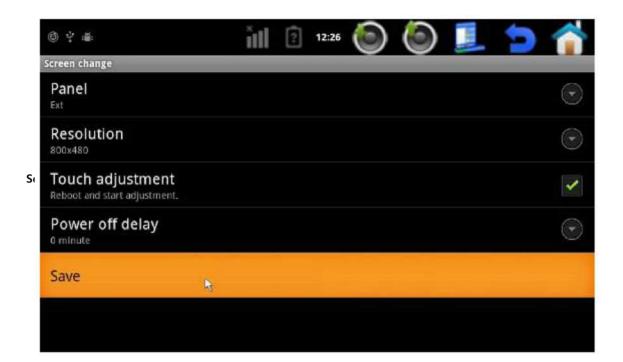

# Reboot CS9900

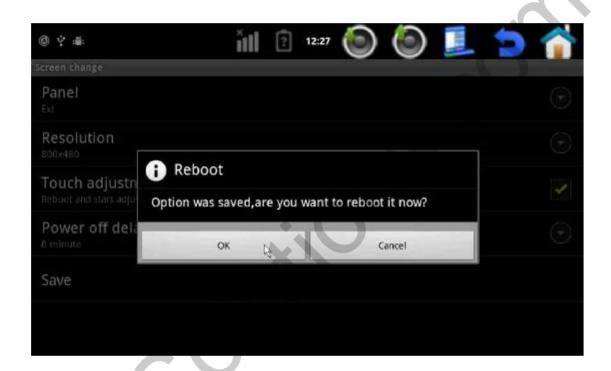

Touch screen calibration: touch the center of "+" with your finger

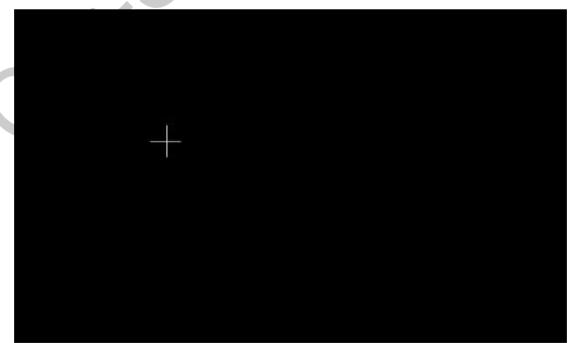

b. **Touch screen control adjustment:** if you find out that the touch screen doesn't work 100% correctly after calibration, calibrate it once more in "Touch adjustment" section.

Settings -> Display -> Screen Change Touch adjustment

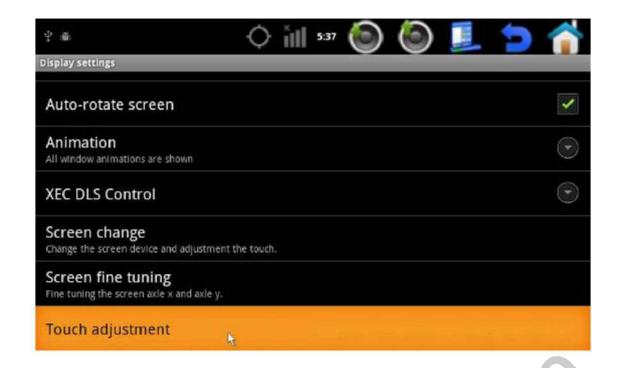

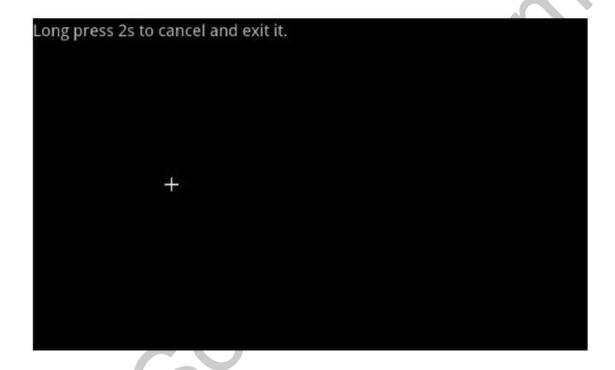

### 3. <u>Wi Fi</u>

Settings -> Wireless & networks -> Wi-Fi settings -> turn on Wi-Fi -> add Wi-Fi network Key in correct network SSID, Security, and Password

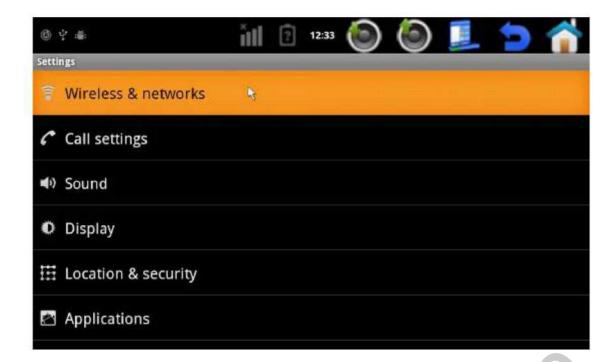

#### Wi-Fi settings

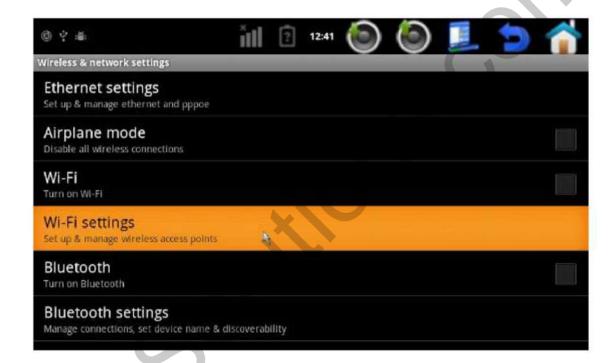

### Turn on Wi-Fi

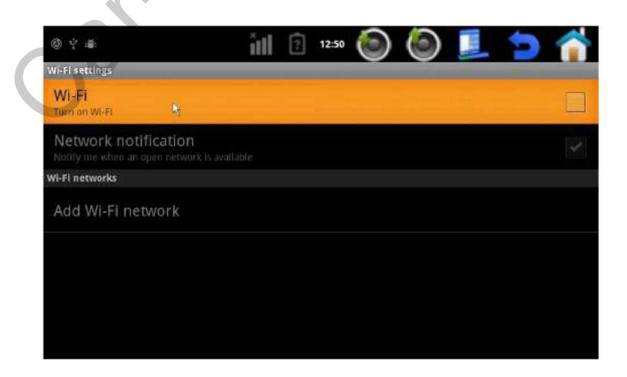

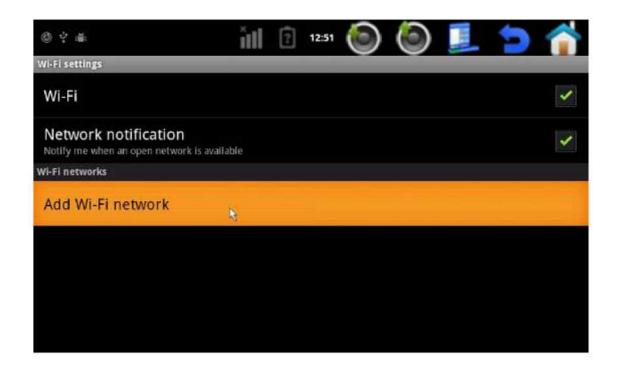

Put in the network SSID code, security standard and password

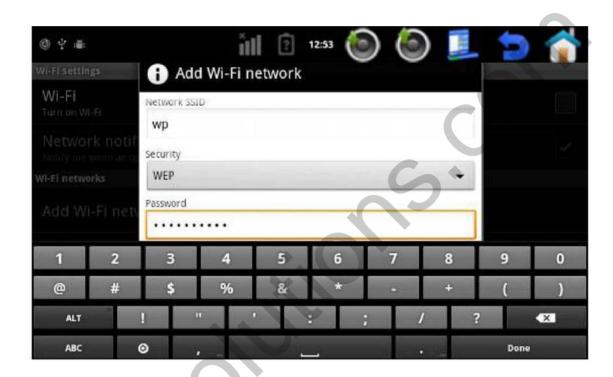

#### 4. 3G

Before setting 3G insert SIM card in 3G USB modem, install GSM antenna and connect 3G USB modem to the USB port of the CS9900.

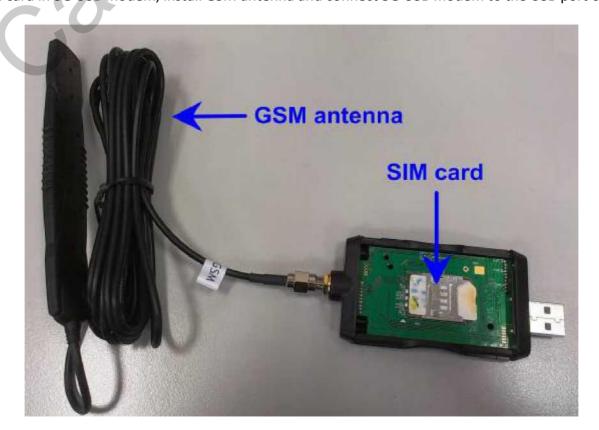

Settings -> Wireless & networks -> Mobile networks -> Access Point Names -> New APN -> edit access point

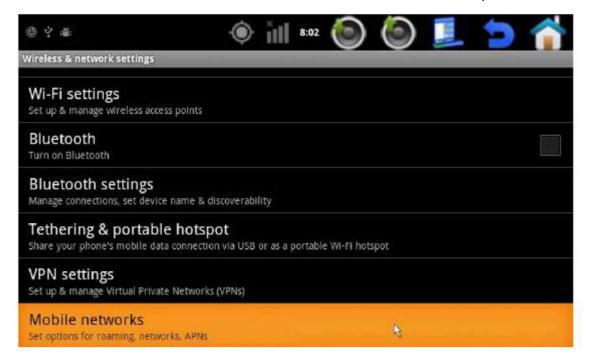

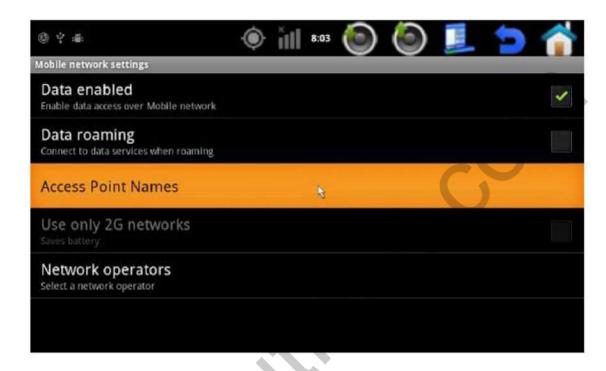

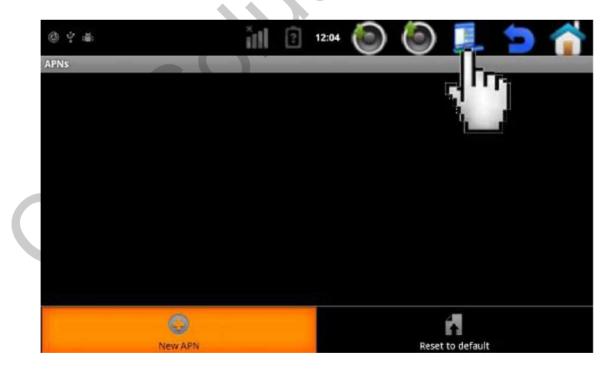

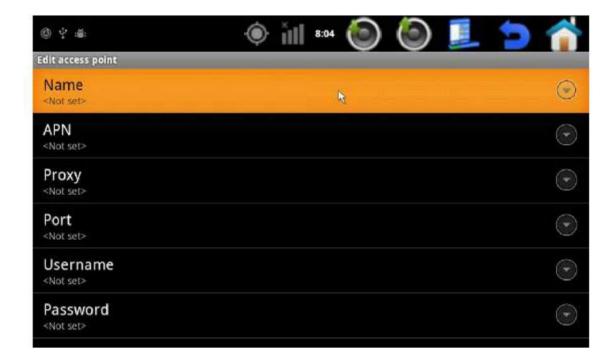

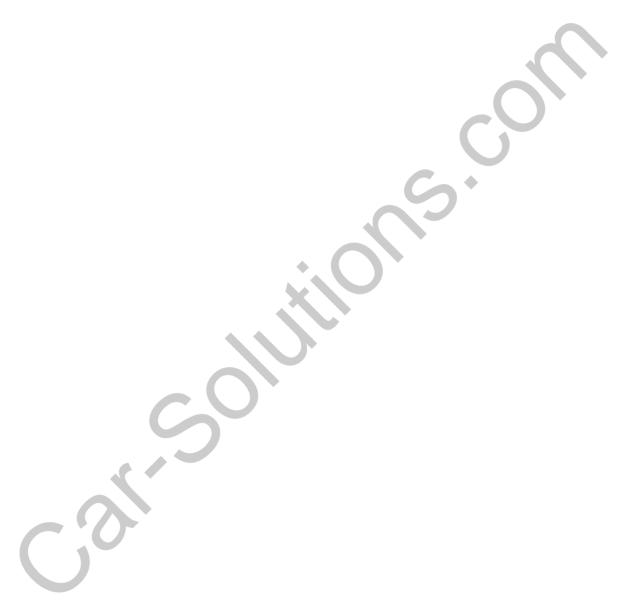

# 5. Date and Time

a. GPS data usage: Settings -> Date & time -> Automatic -> use GPS-provided values

Select date format

12/31/1970

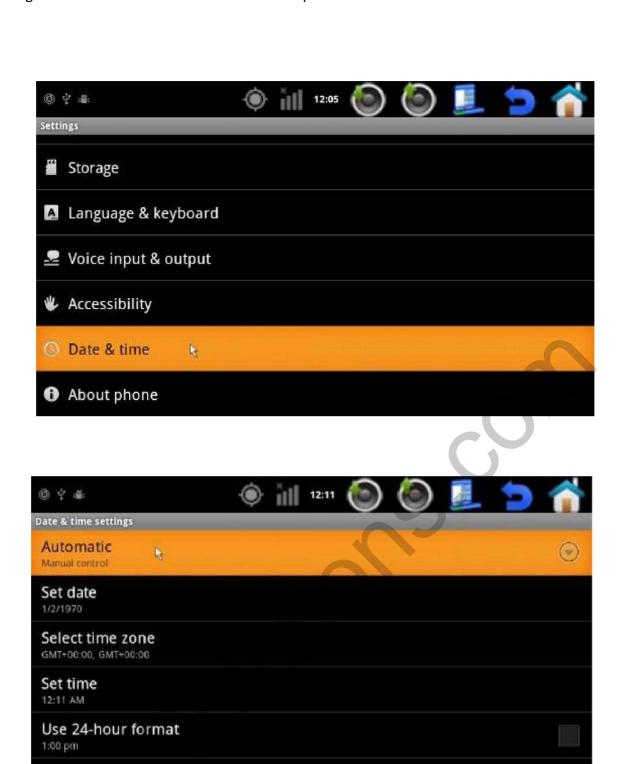

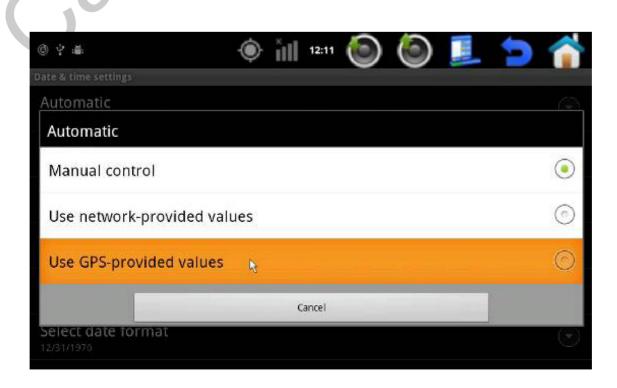

b. Time zone selection: Settings -> Date & time -> Select time zone -> select your city

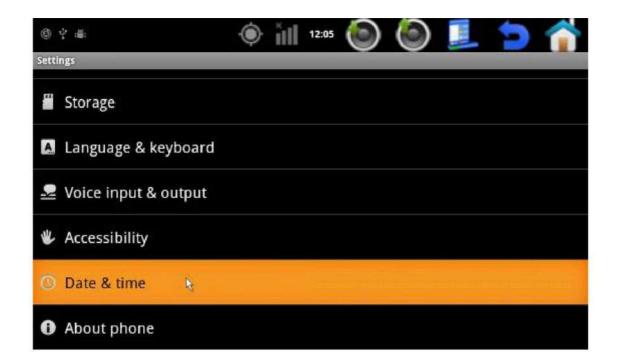

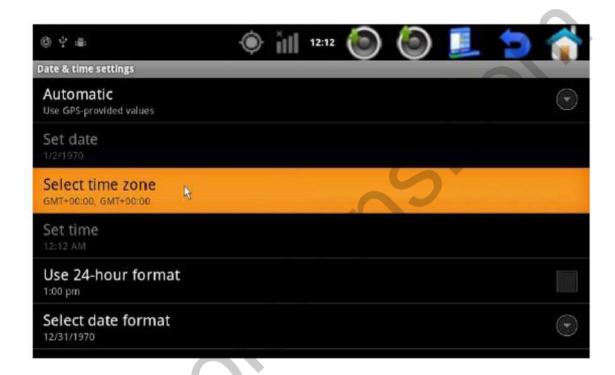

Select your city

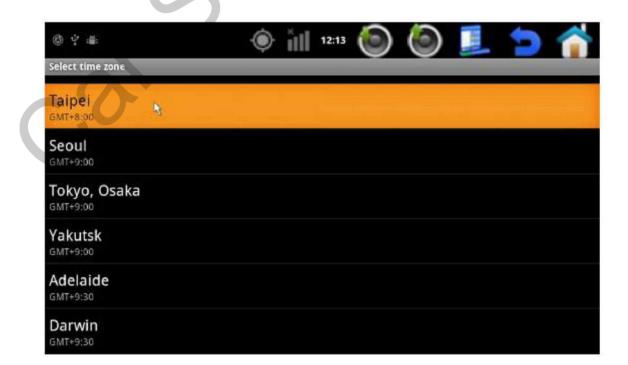

#### 6. Restore to factory settings

To delete all data and settings of CS9900 an restore it to the factory settings make the following steps:

Settings -> Privacy -> Factory data reset -> check "Erase SD card" if you want delete data from the SD card, e.g. music of photographs.

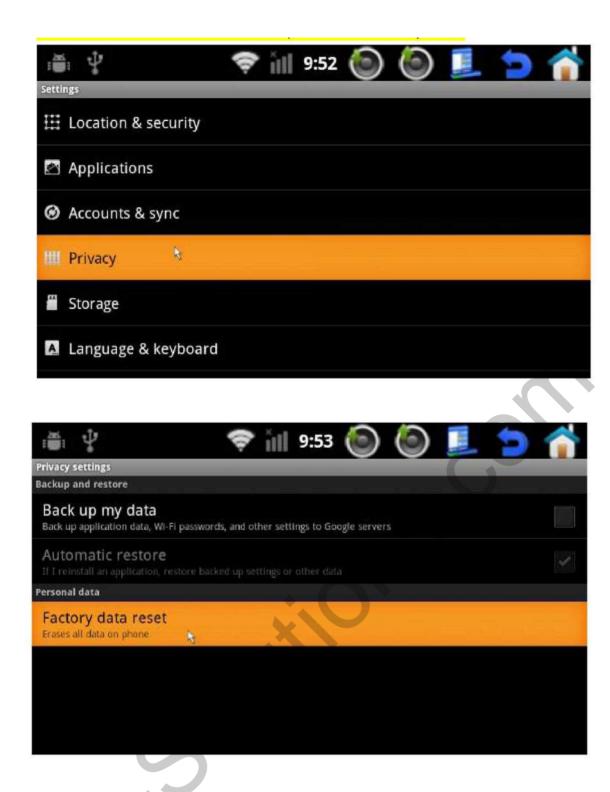

Check "Erase SD card" if you want to delete data from the SD card.

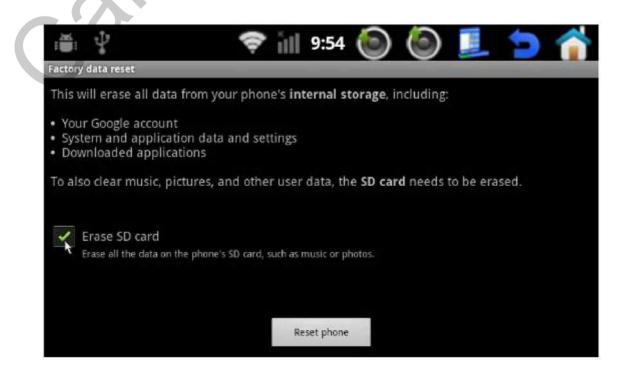

#### **B. Service settings:**

Before entering the service menu press unlock in Customization settings. Service settings of CS9900 are hidden because you may want that your end user doesn't use this settings (such as firmware update, car mode set).

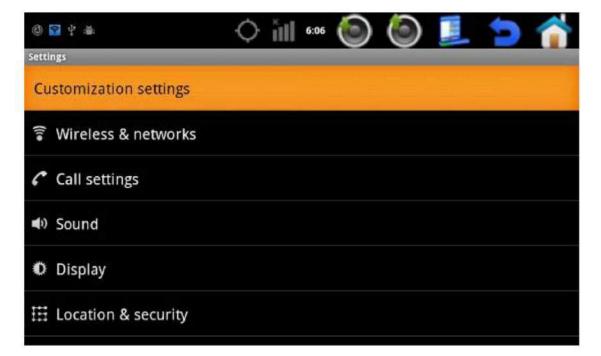

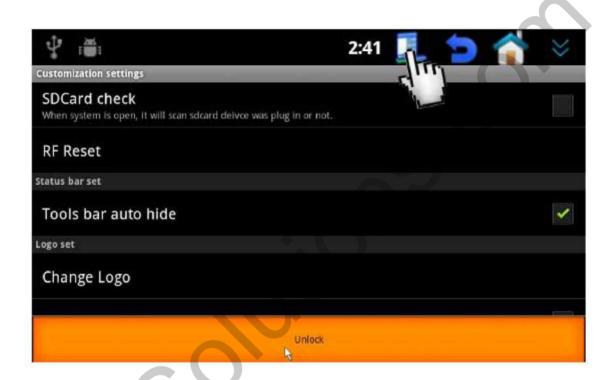

The code is "7777"

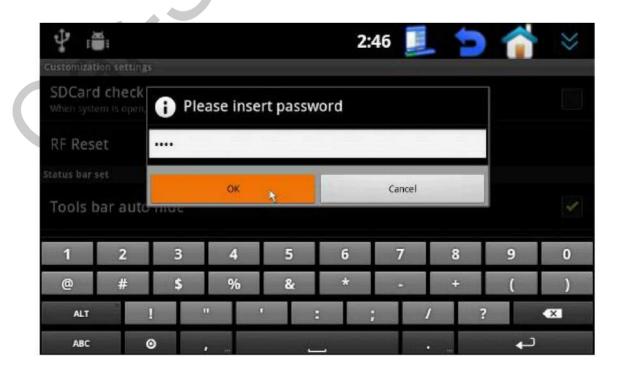

After you press unlock, such functions as firmware update, setting car mode and sending error reports to email became available.

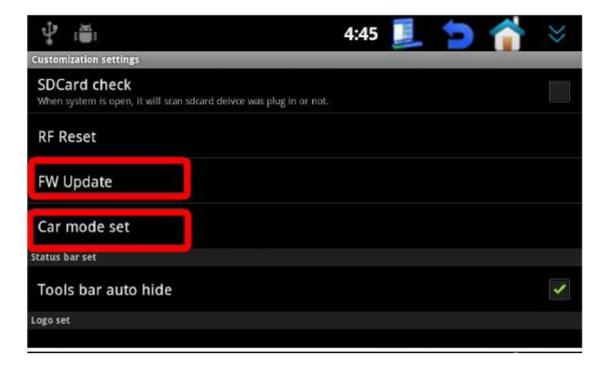

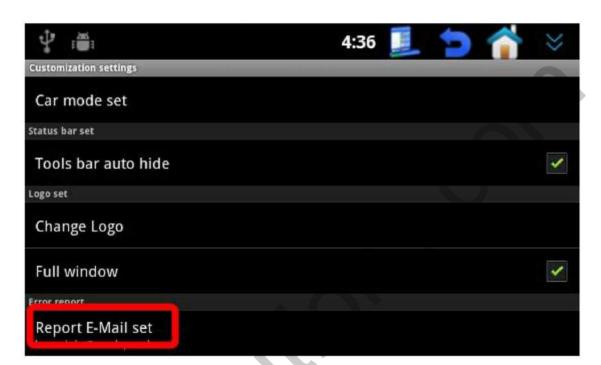

# 1. Firmware version check and update:

Settings -> Customization settings -> unlock -> FW Update

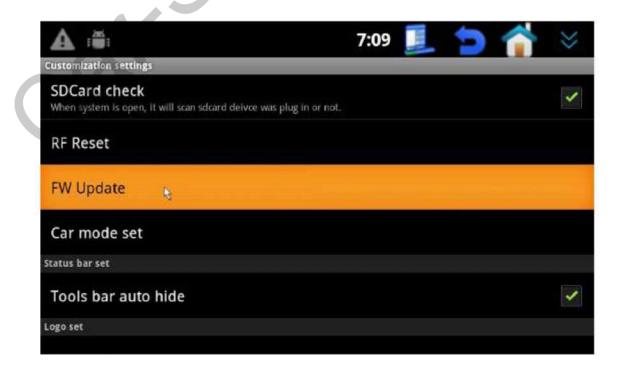

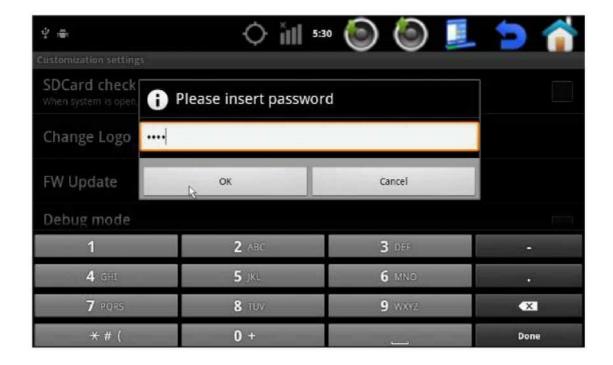

Check the current firmware version. To update it press "Path".

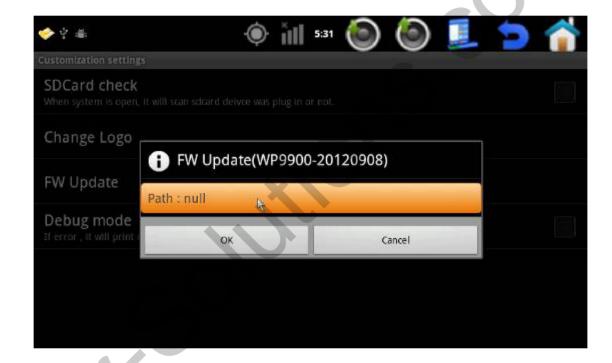

Select "extsd".

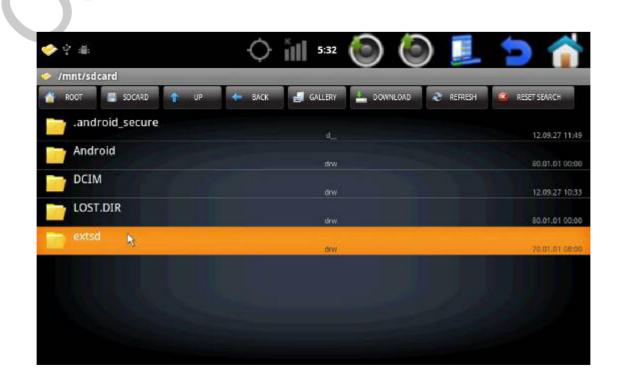

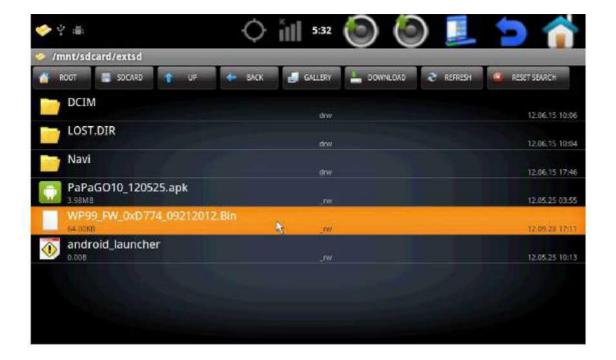

Press "OK". Then the update will start and CS9900 will reboot itself.

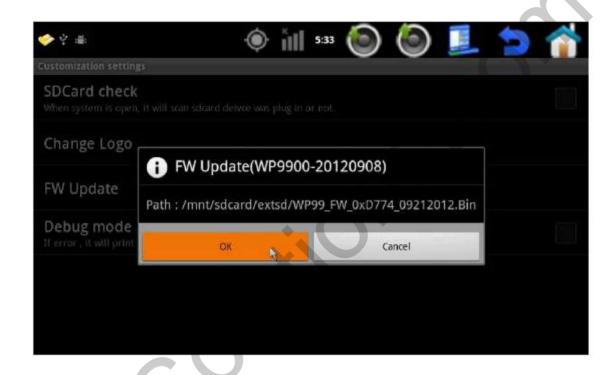

After CS9900 reboot check the firmware version to make sure the update was successful.

#### 2. Car mode:

Settings -> Customization settings -> unlock -> car mode set

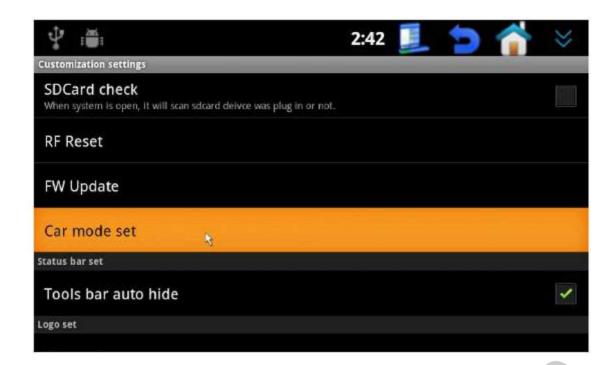

Select "Car mode open". CS9900 will automatically go to this mode after 5 seconds of continuous car movement.

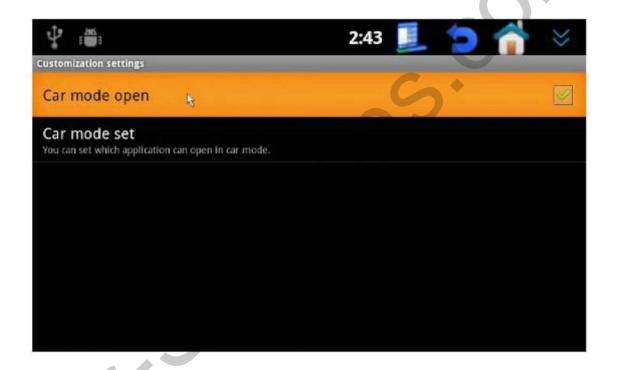

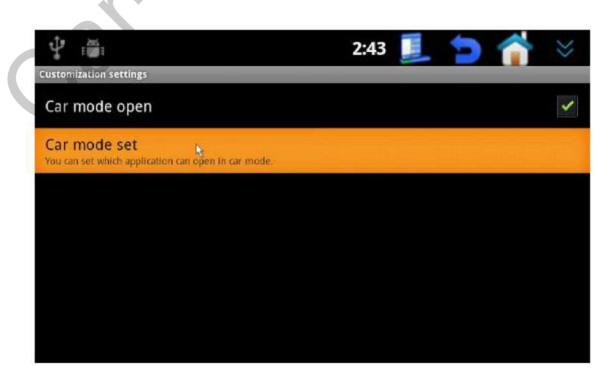

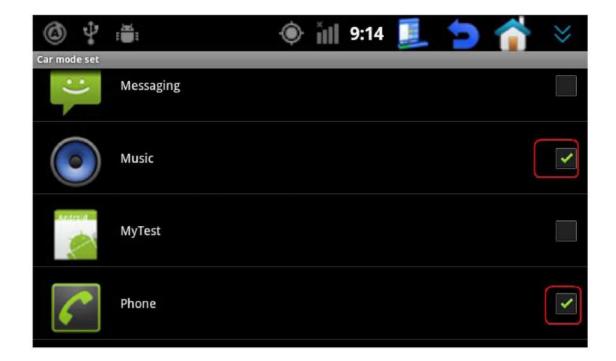

#### **P.S.:**

- a. Find more information about CS9900 lock on the page 41
- **b.** If you don't check "car mode open", you will see the following warning when the box starts working. (You can remove this warning in the CAR MODE SET by unchecking Enable / Disable car mode warning dialog show.)

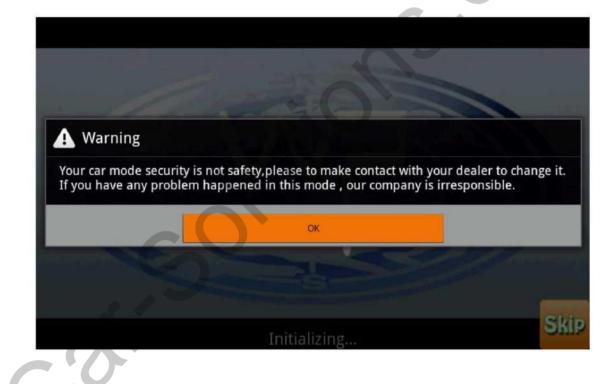

#### 3. Sending error reports to e-mail:

The CS9900 navigation box provides the possibility of sending error reports to your e-mail.

Settings -> Customization setting -> Report E-mail set -> put in 7777 password -> put in the e-mail address -> when the application error arises select "report" and "send".

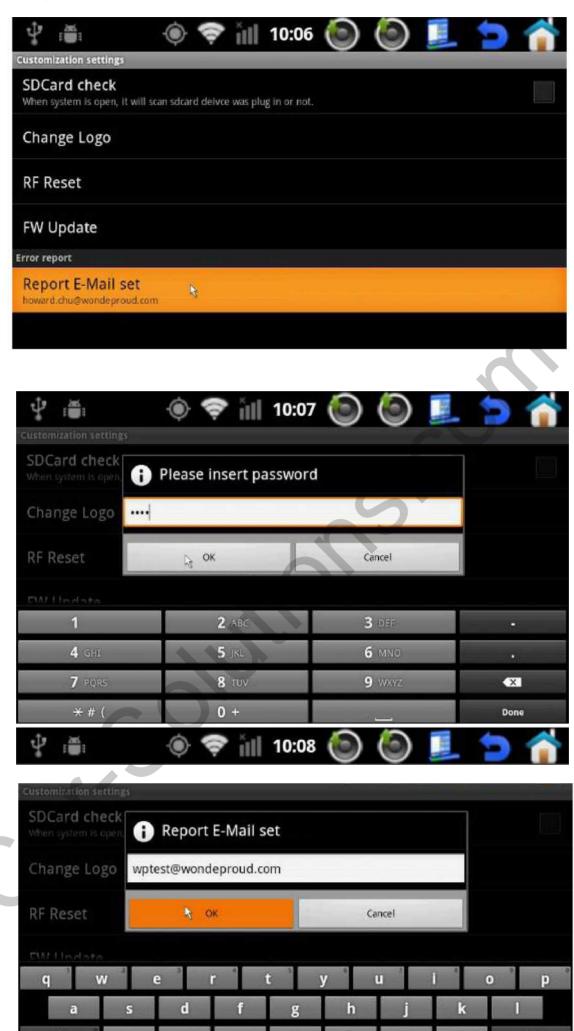

when the application error arises select "report" and "send".

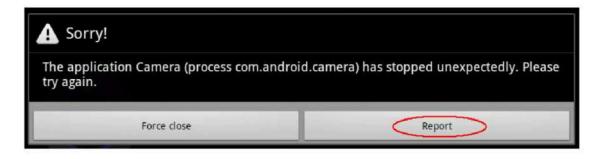

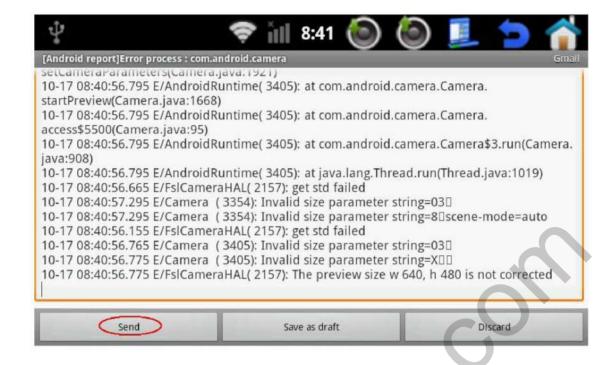

#### 4. Applications installation (lock applications installation)

These menu allows you to set whether the end users will be able to install applications to CS9900.

If you check it the users will be able to do this, if not – applications installation will be locked.

Settings -> Customization settings -> menu -> unlock -> input password 7777 -> open packages installer function

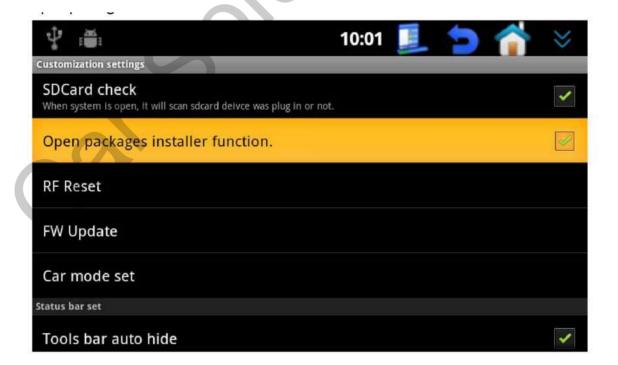

# 5. Advanced screen adjustment

If "Screen Change" settings didn't provide the desired result, go the "Screen Change Advance" section. In this menu you can set panel and corresponding resolution which are different from the preinstalled ones.

Settings -> Customization settings -> Display -> Screen Change Advance

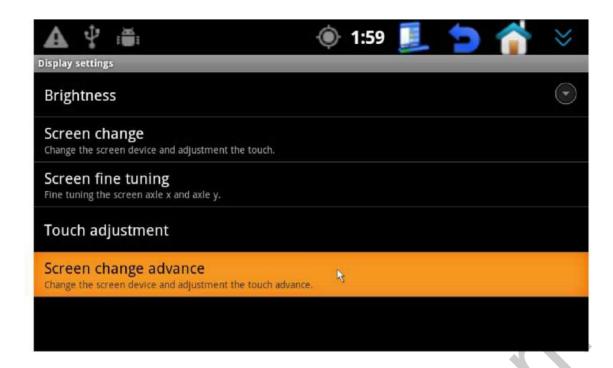

Select the monitor resolution:

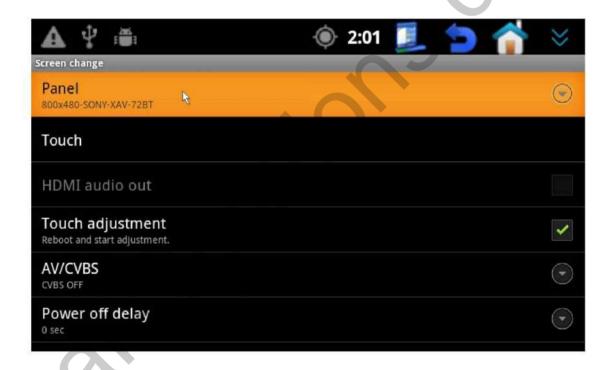

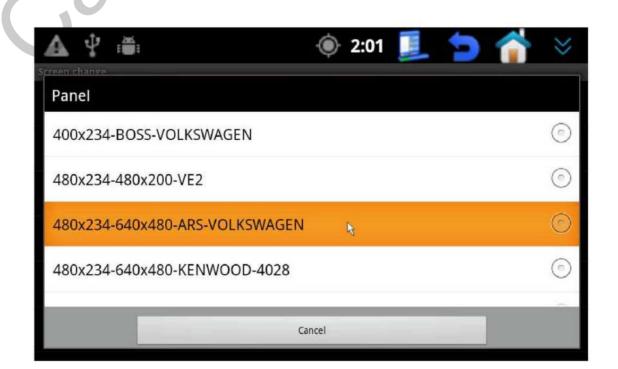

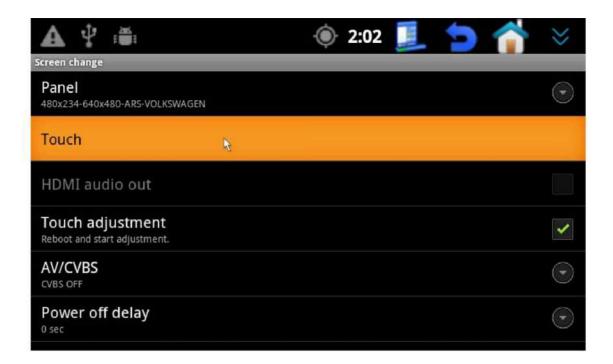

The protocols are listed in the alphabetical order, e.g. "Alpine" is located in the "A" list.

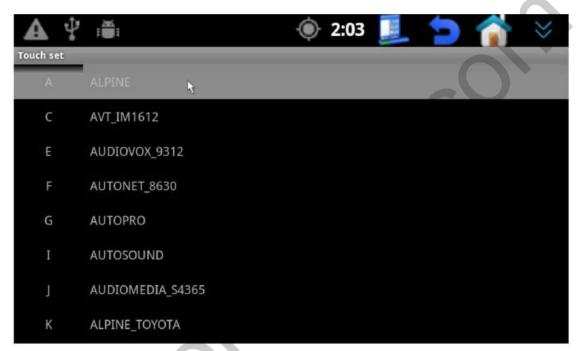

If you want to activate CVBS output select CVBS video system:

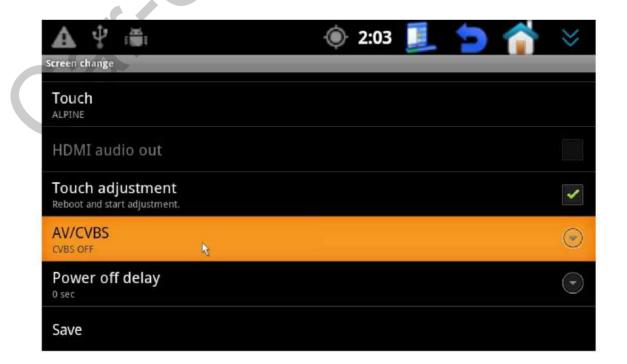

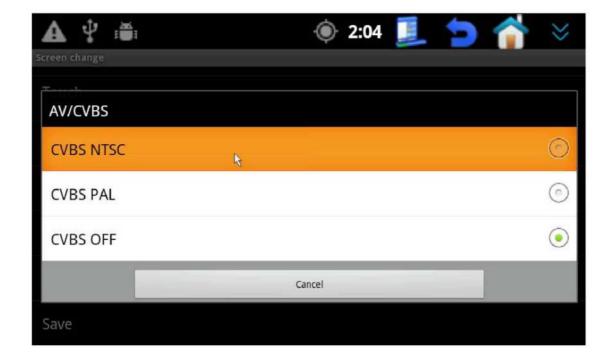

Select "Touch adjustment". CS9900 will reboot and you can start calibration. After that press "Save.

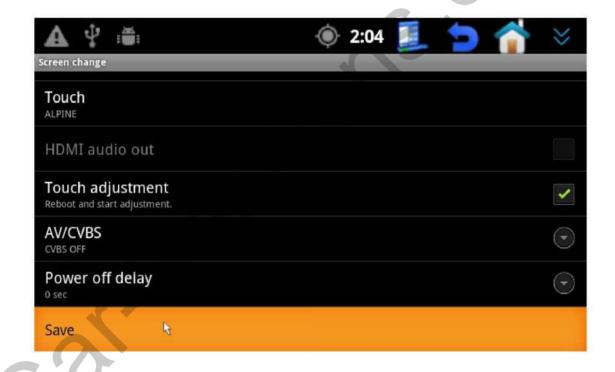

# 6. Log files for troubleshooting

This function is aimed at fixing problems of CS9900 operation. Log files will help the developer to identify the problem. In order to generate log files do the following:

Home -> Menu -> Help -> Menu -> Use tools ->

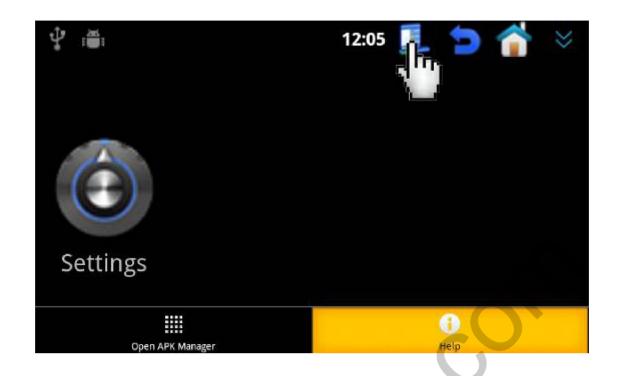

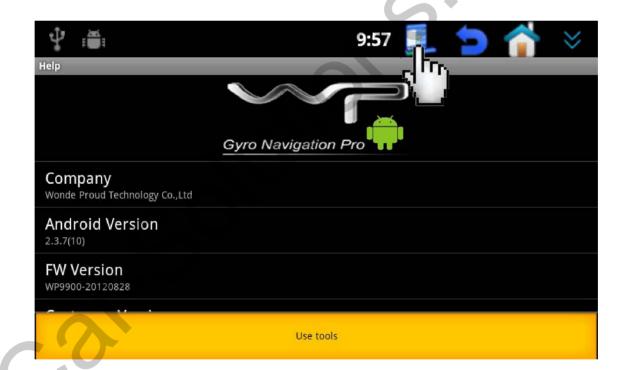

Press "Get logs", "Get dmesg", "Get packages information" for CS9900 to generate logs. After each press the messages "Get logs was done", "Get dmesg was done" and "Get packages information was done" will appear. It means that CS9900 has generated log files on the internal memory of the device.

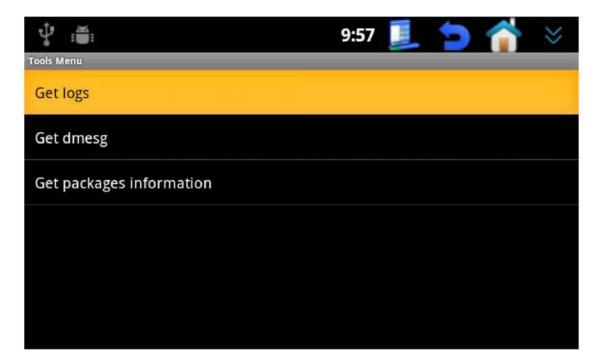

After that go to "Android file manager" and find the generated files:

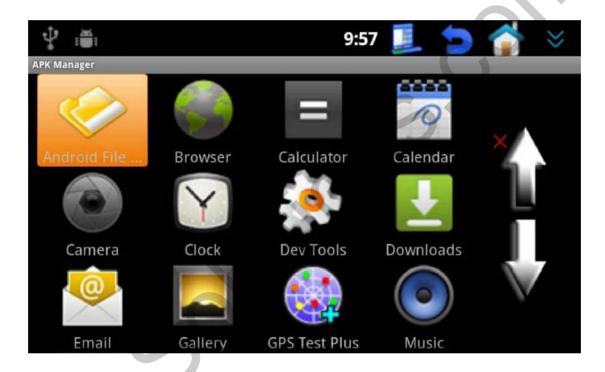

Here they are:

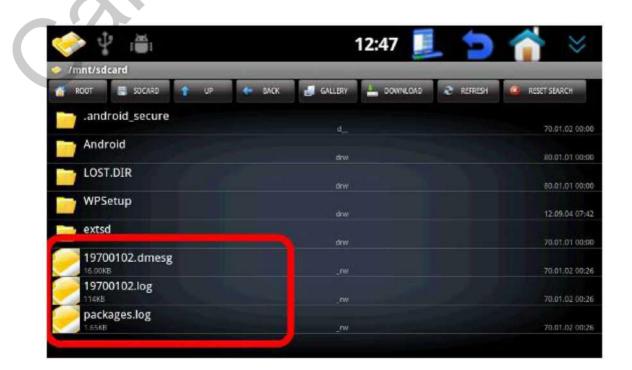

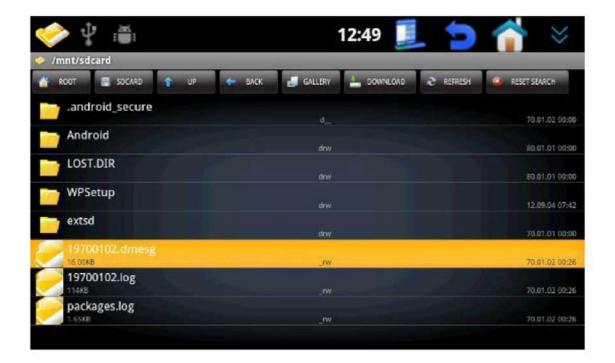

#### Select «Copy»

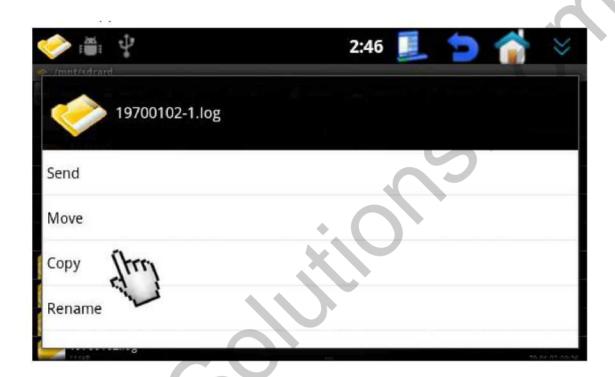

Select "extsd" (previously insert SD card in CS9900)

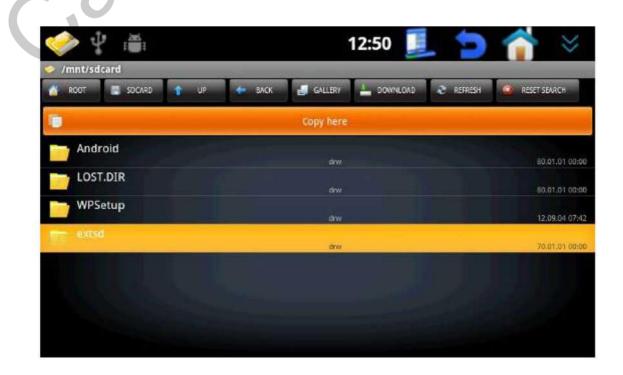

After that press «Copy here», and log files will be moved to the SD card.

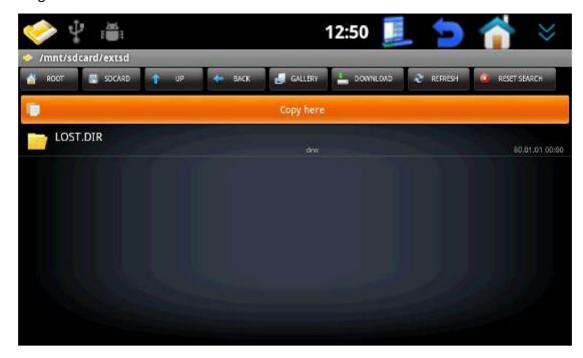

Copy all 3 log files and send them to us.

#### 1. <u>Installing Android applications from the SD card</u>

At first upload .apk files on the SD card, insert the SD card in the CS9900, after that go the menu:

Menu -> Open APK manager -> Android file manager -> extsd -> .apk -> install

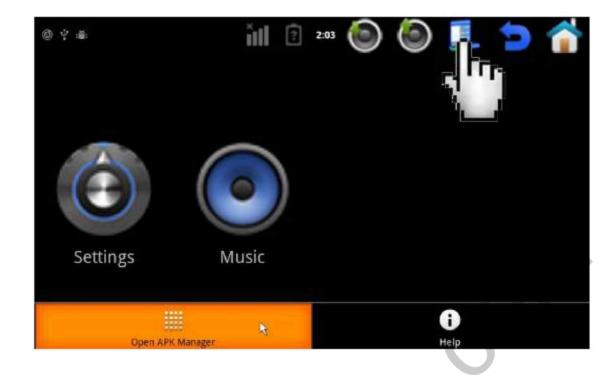

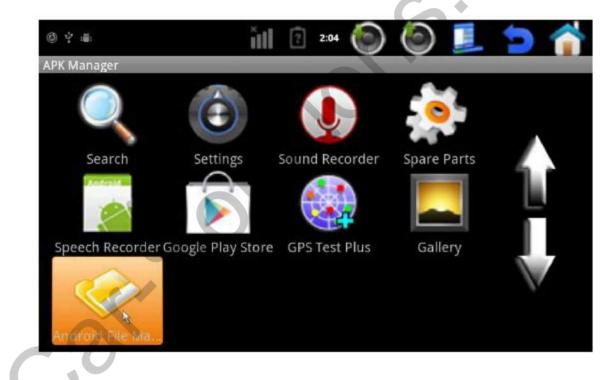

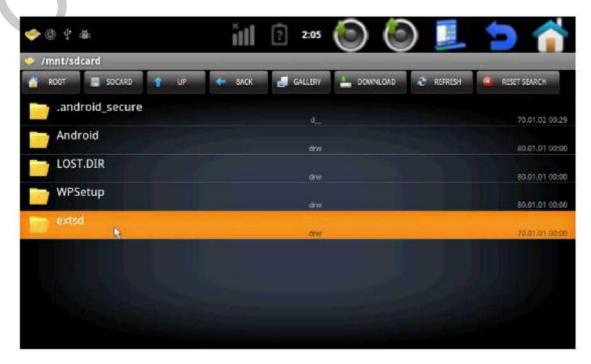

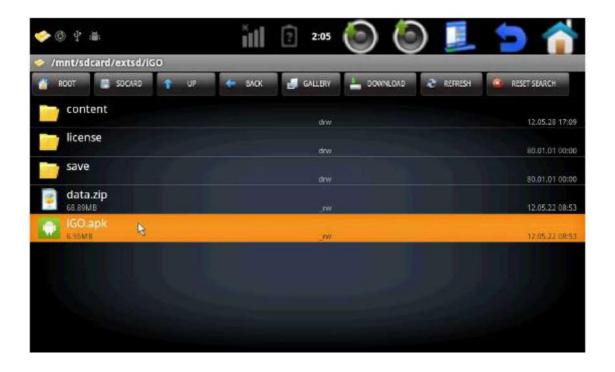

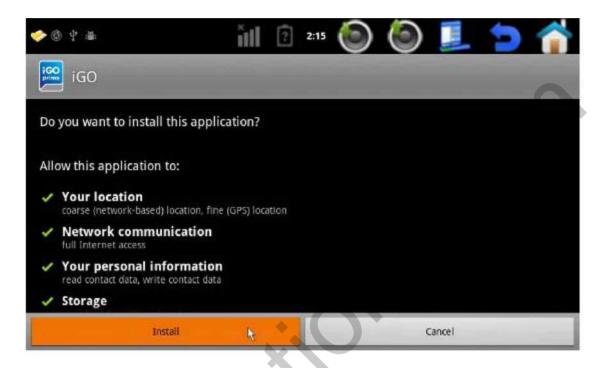

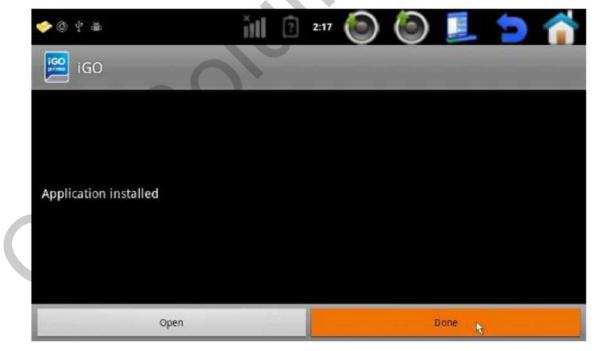

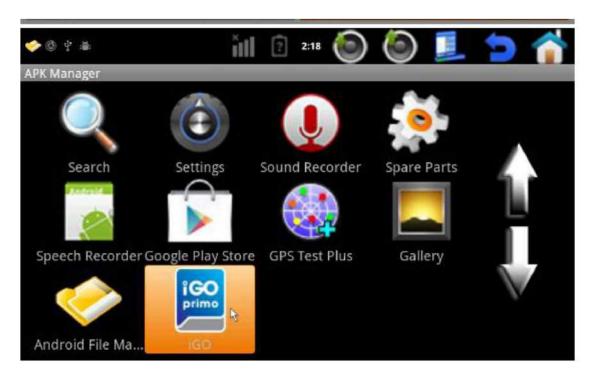

#### 2. Adding Android applications to the menu

Apk -> long press Android apk icon for 2 sec. -> add to menu

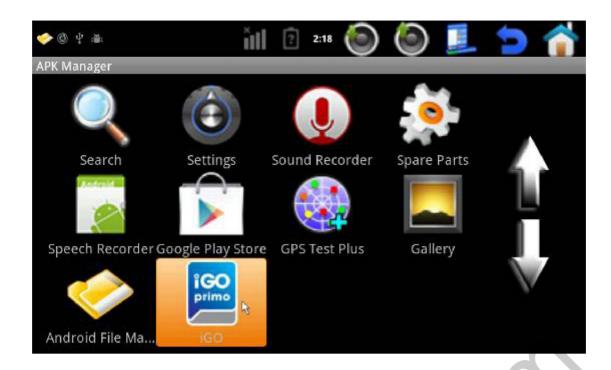

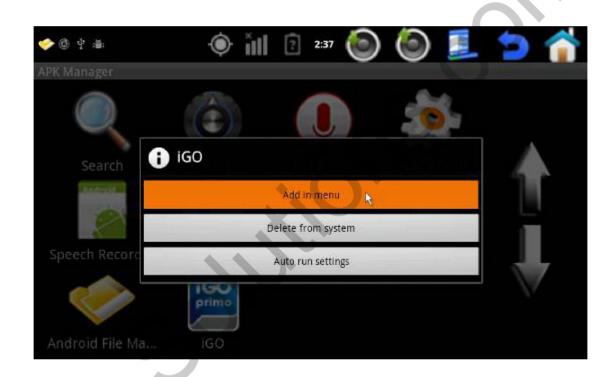

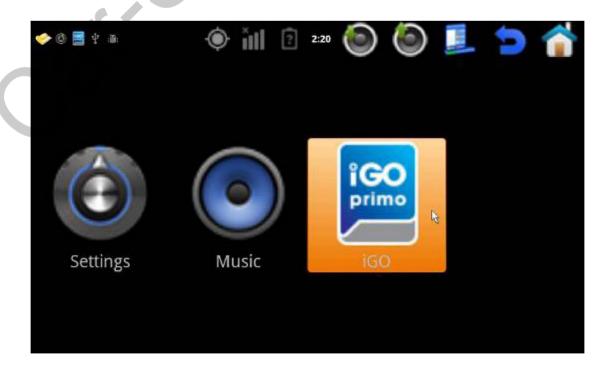

# 3. Android applications auto launch

Settings -> Application -> Use AutoRun -> Go to the APK manager and long press the icon of the application for 2 seconds -> Auto run settings -> power on Auto run

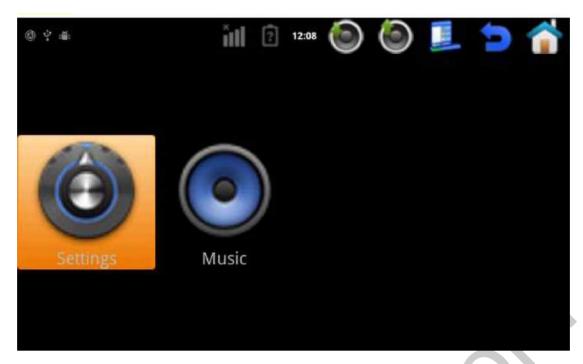

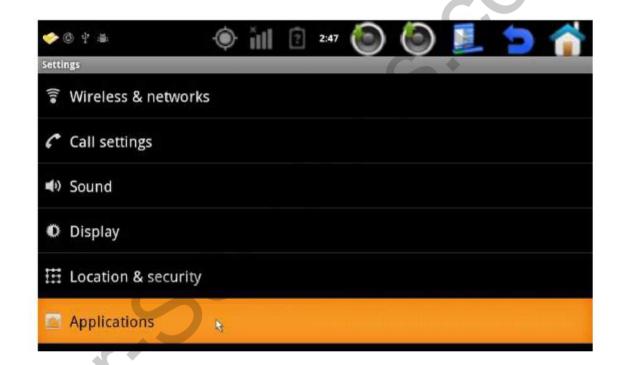

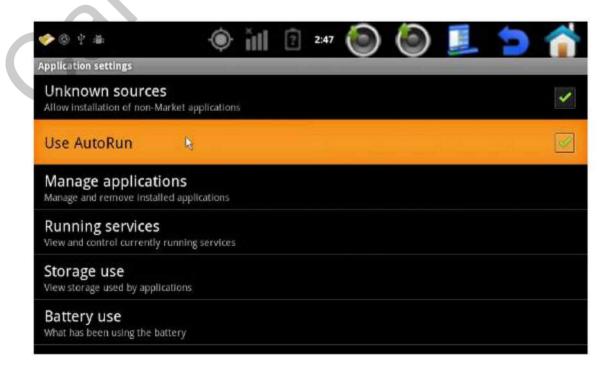

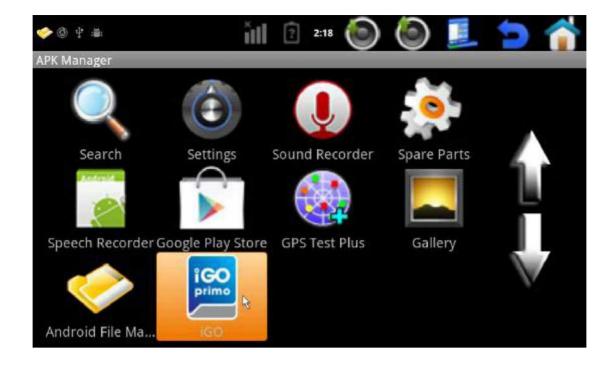

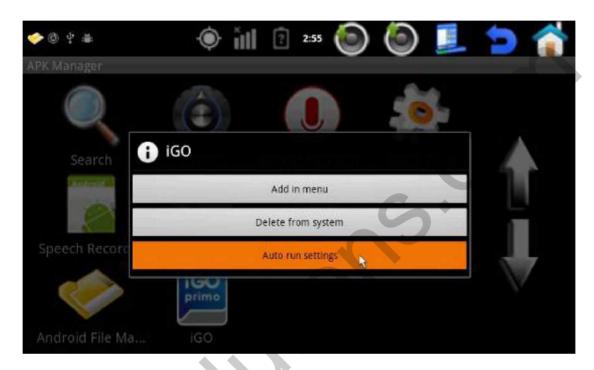

Sliding left: The application will start automatically when sliding left in the menu.

Sliding right: The application will start automatically when sliding right in the menu.

Power on auto run: The application will start automatically after powering CS9900.

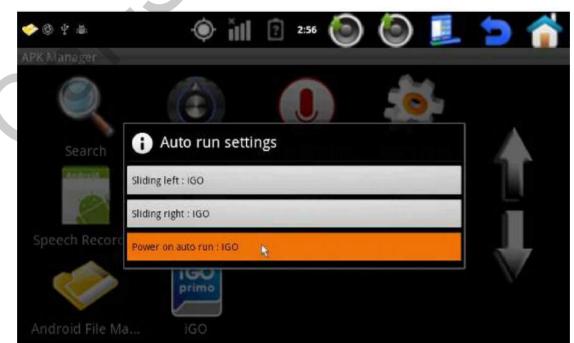

# 4. Tool bar shortcut

During the device operation you can enter tool bar by pressing in the upper right corner of the screen.

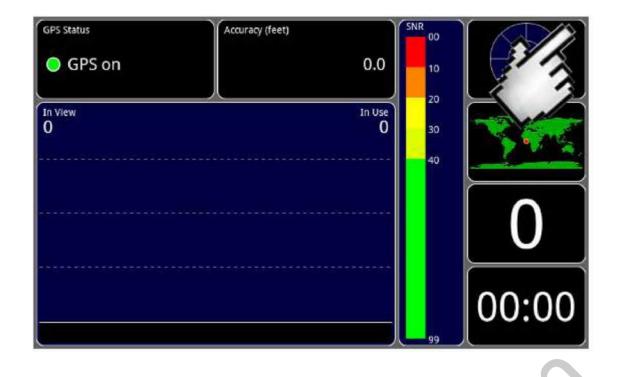

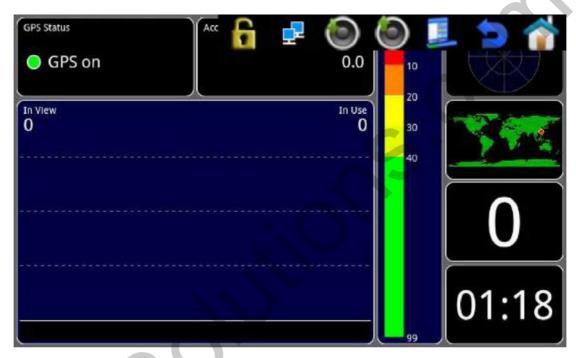

## 5. Application lock

If you want to lock the application in CS9900, set a code for it. In such case other users of CS9900 will see only those applications which you selected in the "Car mode set." (Find more information about Car mode on the page 27).

First of all you need to set unlock code:

Settings -> Location & Security -> Set up screen lock

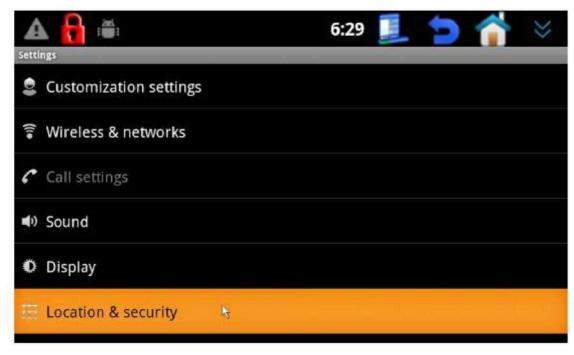

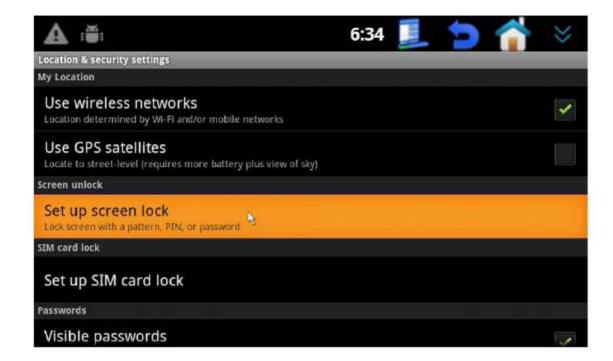

Select Pattern, PIN or Password. We will take "Pattern" as an example. PIN is a set of digits, Password – a set of characters.

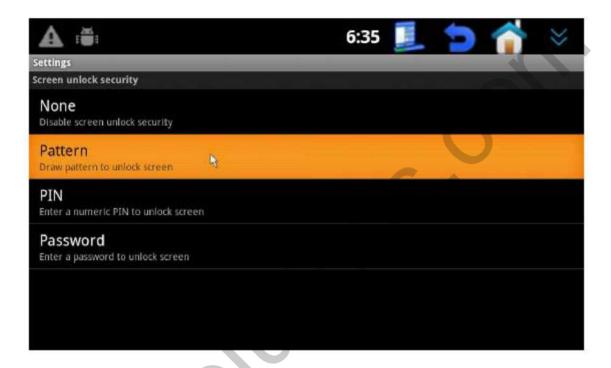

After selecting "Pattern" unlock type, draw a pattern in your touch screen and press "Continue".

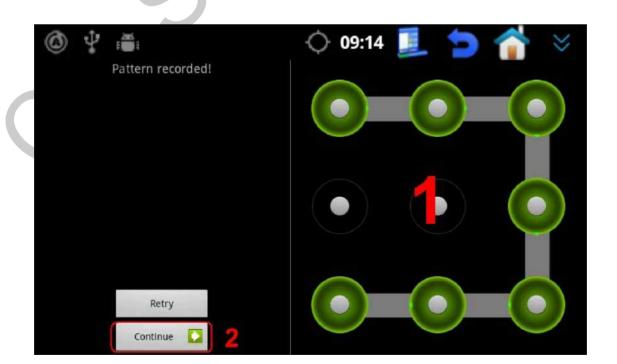

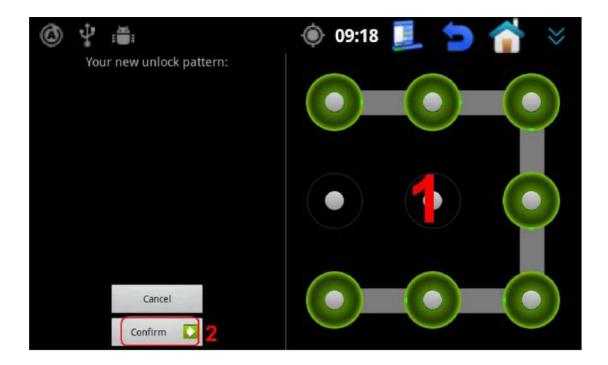

The code is saved. Now you can lock the application on the CS9900. Press "(1)" to enter the tool bar, then "(2)" to lock:

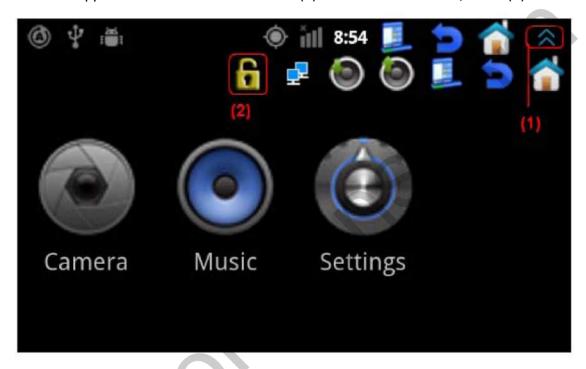

This is what you will see after locking CS9900:

Before:

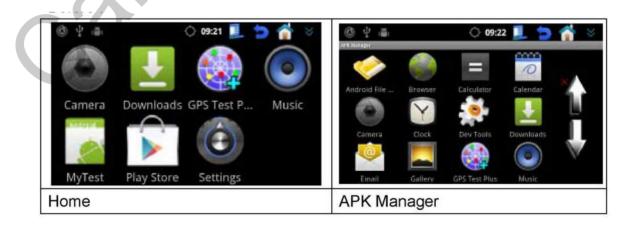

After:

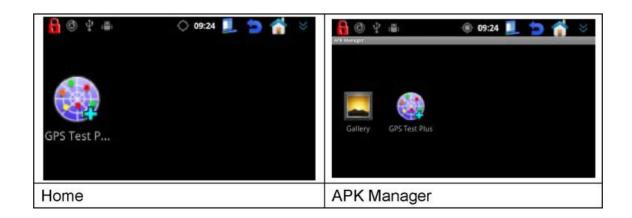

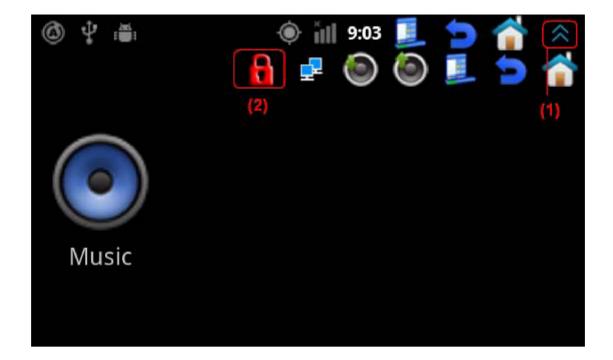

Enter the unlocking code.

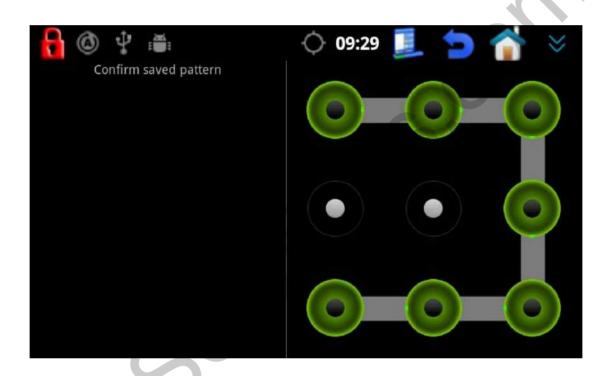

P.S.: On the page 27 you will find more detailed information on how to select the application available when the device is locked.

#### IV RF remote control

During first usage of the remote control insert the batteries and press simultaneously "**Home**" and "**Return**" until the blue LED starts blinking. This is the signal that the remote control has successfully synchronized with the CS9900.

P.S.: Not all buttons on the remote control are used in your software.

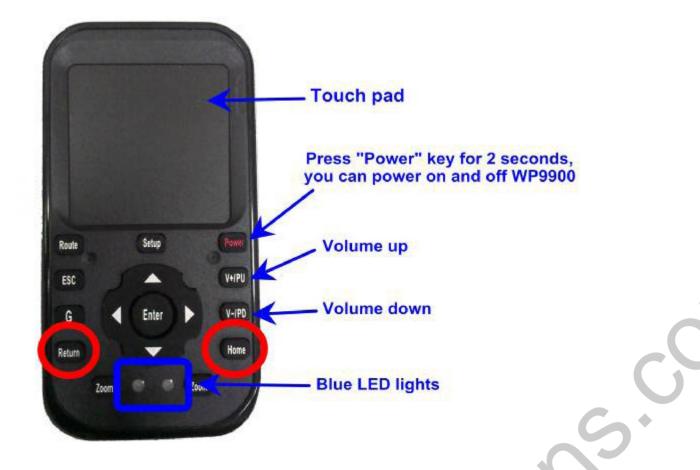

# 1. OS version check

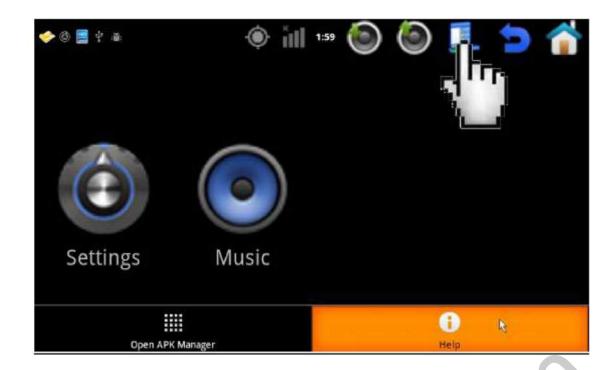

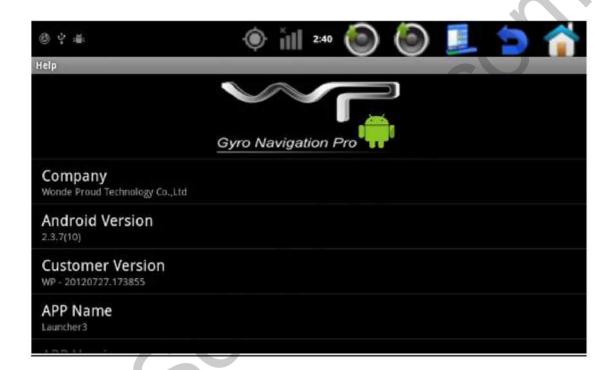

# 2. OS update

Put "wp\_update.zip" file in the root of 2G SD card (we recommend using SanDisc), insert SD card in CS9900, reboot CS9900, and update will a=start automatically.

#### VI Frequently asked questions

#### 1. Q: How can I select correct resolution of the RGB monitor if it differs from the default one?

**A:** Don't worry if no image is displayed on your RGB monitor. It happens when the resolution of your monitor doesn't match the default box resolution. That's why during the first usage use composite output to connect CS9900 and choose correct settings.

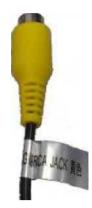

**Composite output** 

After you select the monitor type (panel) and resolution, the composite output will be deactivated. If you want to activate it again press "Power" button on the remote control.

#### 2. **Q:** I have stable Internet connection, why can't I use Google market?

**A: To use** Google market you need good GPS signal reception. Check connection of the GPS antenna to the CS9900 and the quality of GP signal reception. To check the GPS signal launch the following program:

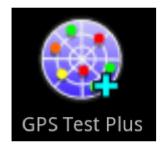

If you see «bars» you receive the GPS signal.

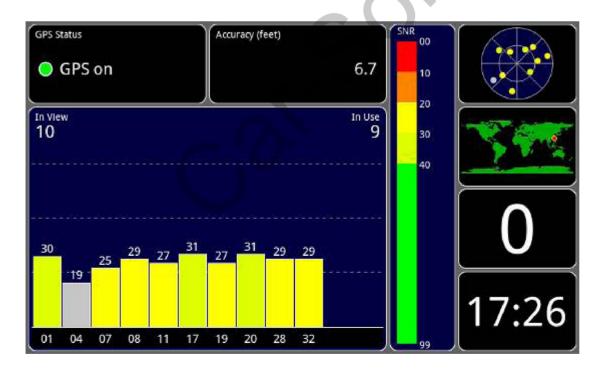

# 4. **Q:** I connected external Wi-Fi and 3G. Why didn't the CS9900 detect them?

**A:** CS9900 may detect the device only if it has been connected **BEFORE** CS9900 launch. If you connect an external device after CS9900 CS9900 launch, turn off the CS9900 and turn it on again.